## vizsgahirdetés teremfoglalással – útmutató

- 1. A Neptunba történt belépést követően kattintson a Vizsgák, jegybeírás menüben a Vizsgák, jegybeírás sorra, majd az Új vizsga kiírása sorra.
- 2. Válassza ki a vizsga típusát, majd a vizsga kezdetének és végének időpontját. A teremfoglalás miatt fontos a vizsga végének ideje is, mert a kiválasztott terem lefoglalása a megadott időintervallumra vonatkozik!

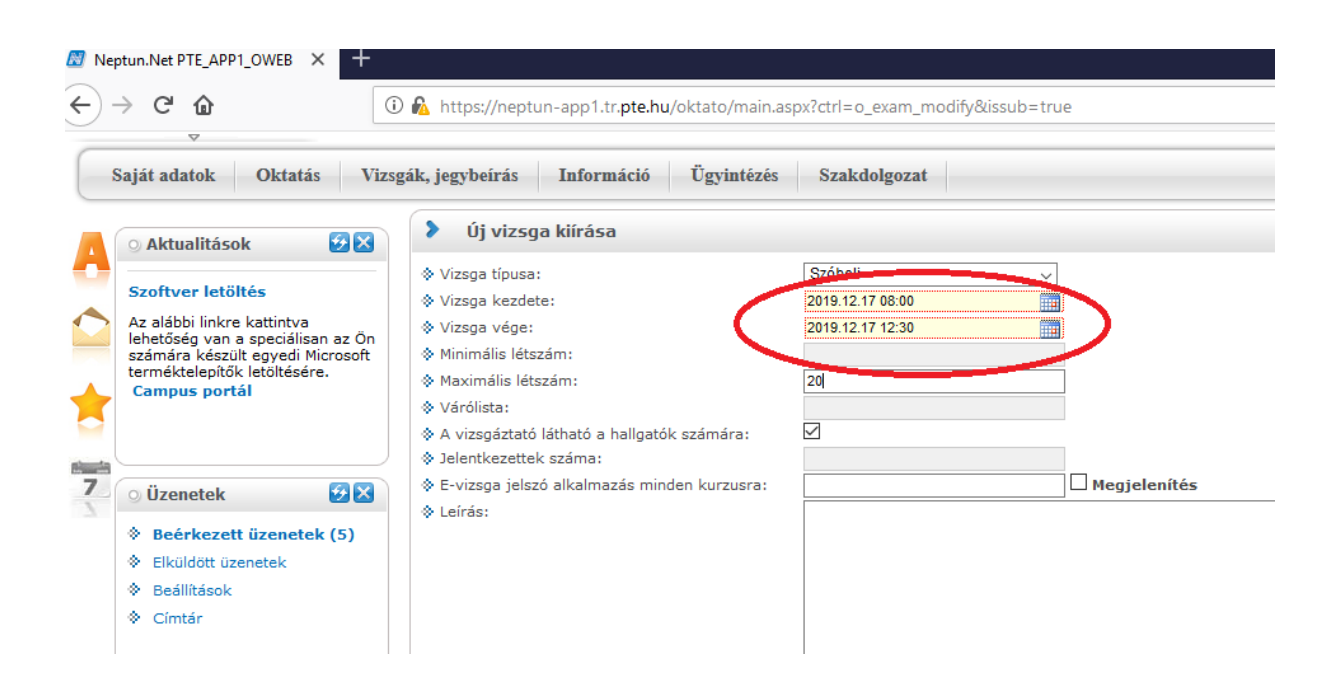

3. Adja hozzá a kurzus(oka)t a megszokott módon: Kattintson a Kurzus hozzáadása vizsgához sorra, a felugró ablakban válassza ki a kívánt kurzusokat, majd kattintson a Kiválasztott kurzusok hozzáadása gombra.

4. Ezt követi a terem lefoglalása. Kattintson a "Terem hozzáadása vizsgához" gombra.

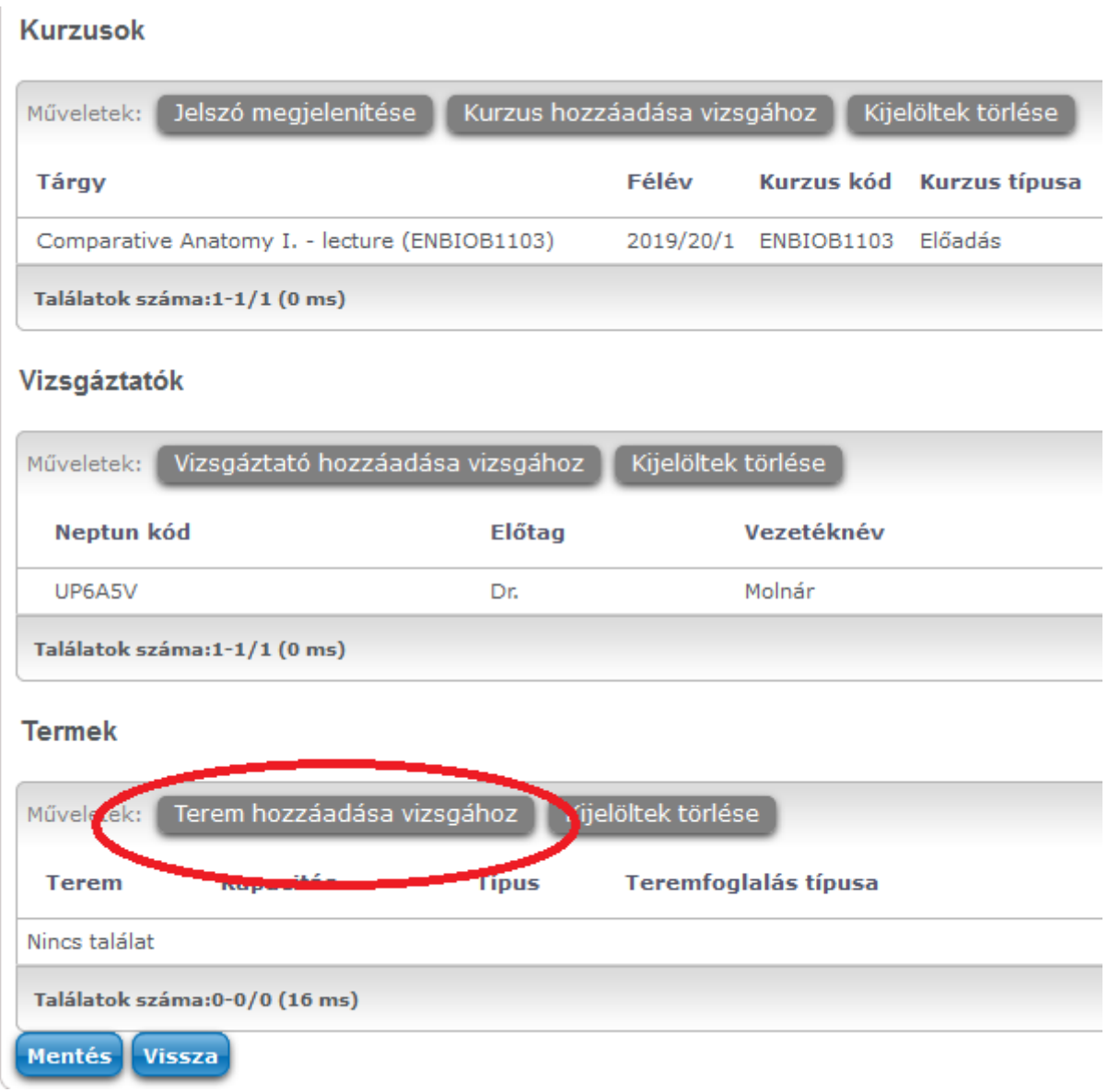

5. A felugró ablakban a teremfoglalás kezdetének és végének időpontján már NE változtasson. A terem keresése során megadható paraméterek: a tanterem minimális, maximális kapacitása; a terem neve. A legegyszerűbb, ha csak a terem kódja sorba beírja a "ttk"-t, ebben az esetben csak a TTKn lefoglalható tantermek jelennek majd meg. Kérem, hogy a "szervezeti egység" ablakban megadott értéken NE változtasson, telephely és épület megadása nem szükséges. **A Foglalható/Igényelhető értéket kérem**  állítsa "Foglalható"-ra. Az ablak alján kattintson a Keresés gombra. Ekkor megjelennek a kiválasztott paramétereknek megfelelő, a vizsga idején szabad termek (több oldal is lehetséges).

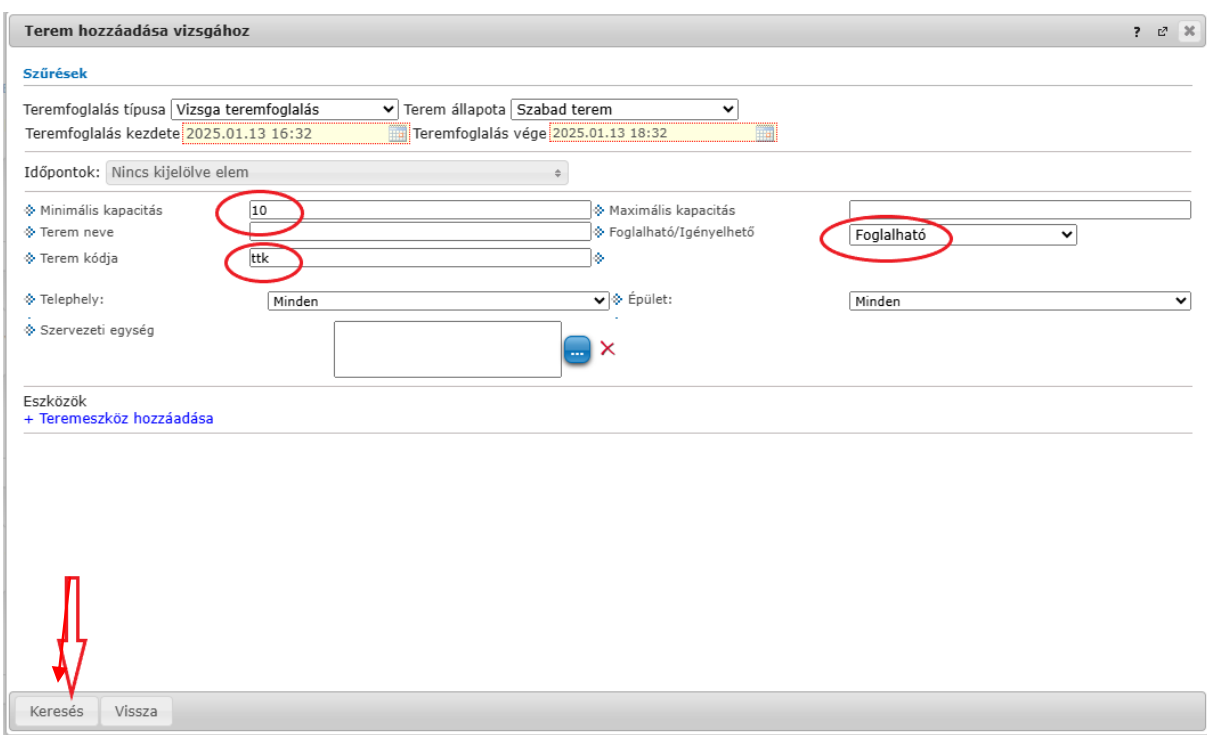

- 6. A kiválasztott terem sorának végén pipálja be a négyzetet, majd kattintson a Kiválasztott termek hozzáadása gombra az ablak alján.
- 7. FONTOS! A teremfoglalás után már NE VÁLTOZTASSON a vizsga időpontján. Végül kattintson a mentés gombra. A sikeres vizsgahirdetésről és teremfoglalásról felugró ablakban kap értesítést.